# **(内)8072 ハイブリッド対応 Zoom マニュアル**

**中野サポートデスク**

### 内容

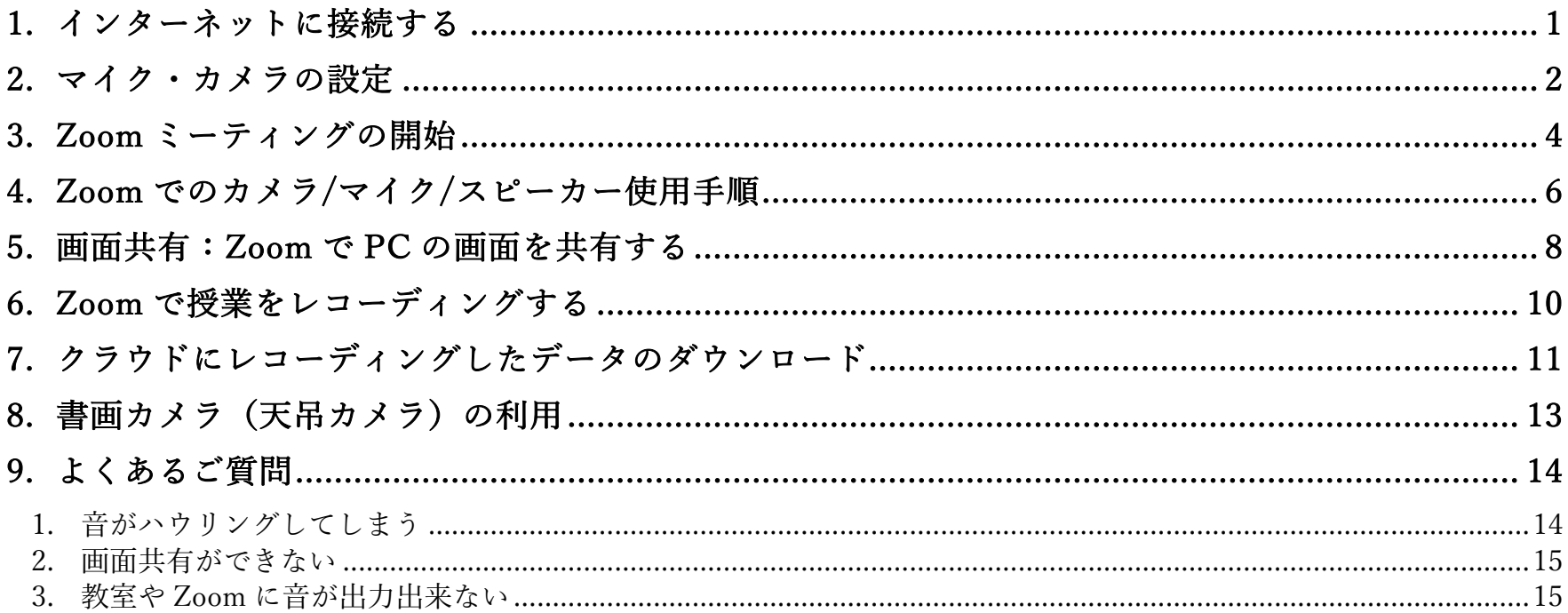

## 1. インターネットに接続する

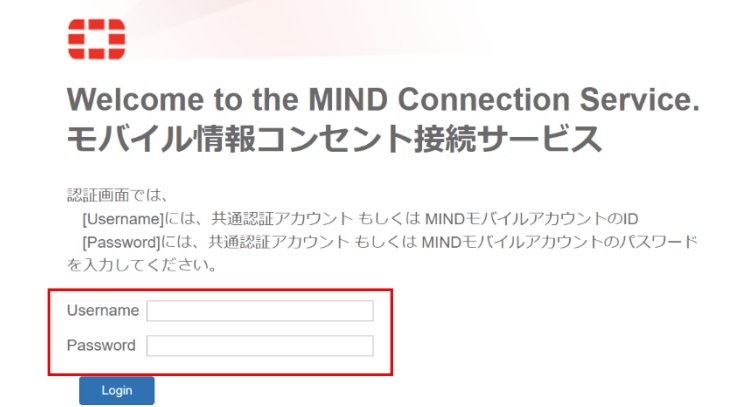

Web ブラウザを起動させ認証情報を入力

- Username: 共通認証 ID (Oh-o! Meiji と同じ)
- Password: 共通認証 ID パスワード (Oh-o! Meiji と同じ)

## 2. マイク・カメラの設定

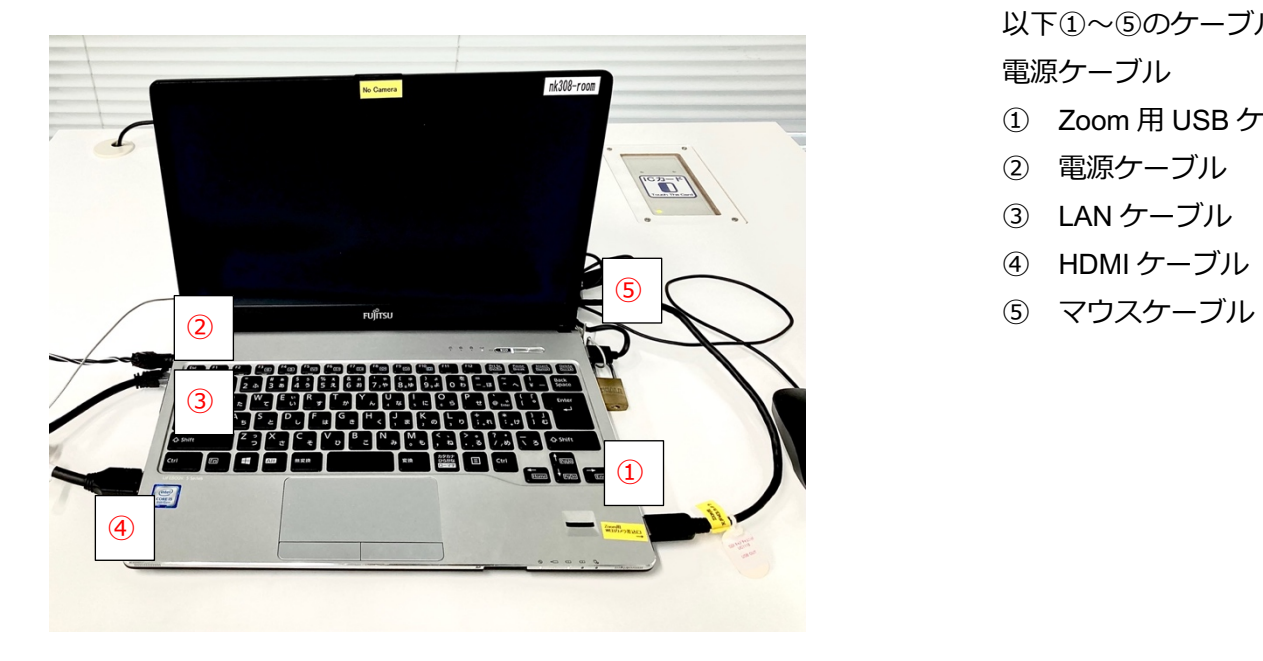

以下①〜⑤のケーブルが PC に接続されていることを確認 電源ケーブル

- Zoom ⽤ USB ケーブル
- 電源ケーブル
- LAN ケーブル
- HDMI ケーブル
- 

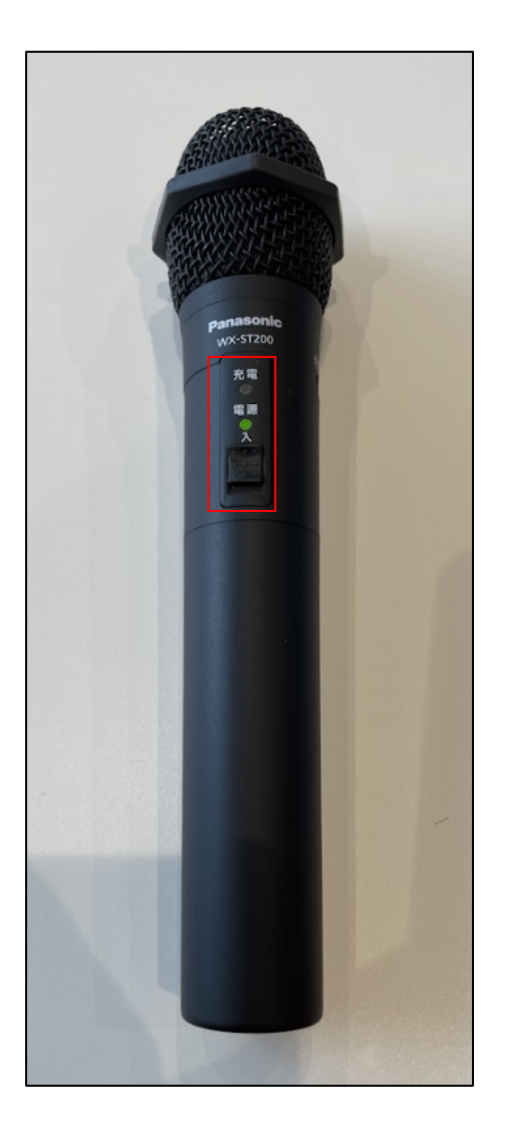

- ワイヤレスマイクのスイッチをオンにする
	- Ø 電源ランプの緑点灯を確認する

## 3. Zoom ミーティングの開始

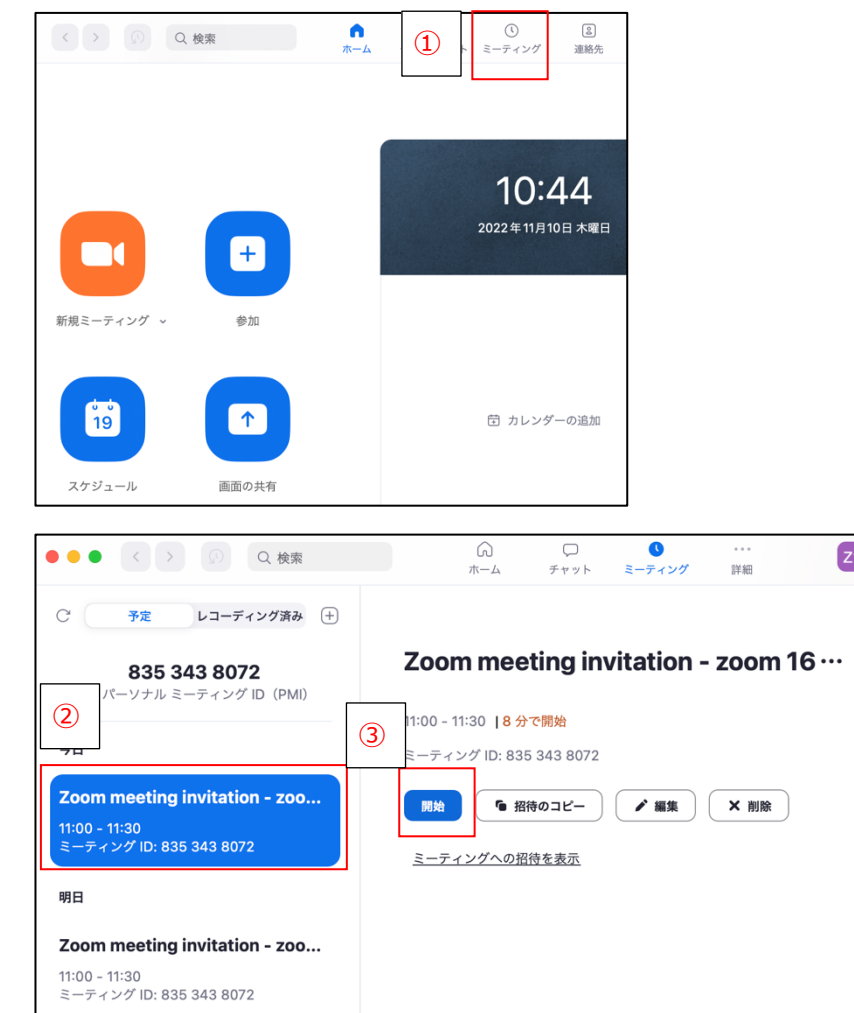

① Zoom へサインイン後、ミーティングタブを選択

- ② 開始予定のミーティングを選択
- ③ 開始を選択
	- > 開始予定のミーティングが一覧に無い場合 ご自身のアカウントで Zoom にサインインしているか ご確認ください

 $\boxed{21}$ 

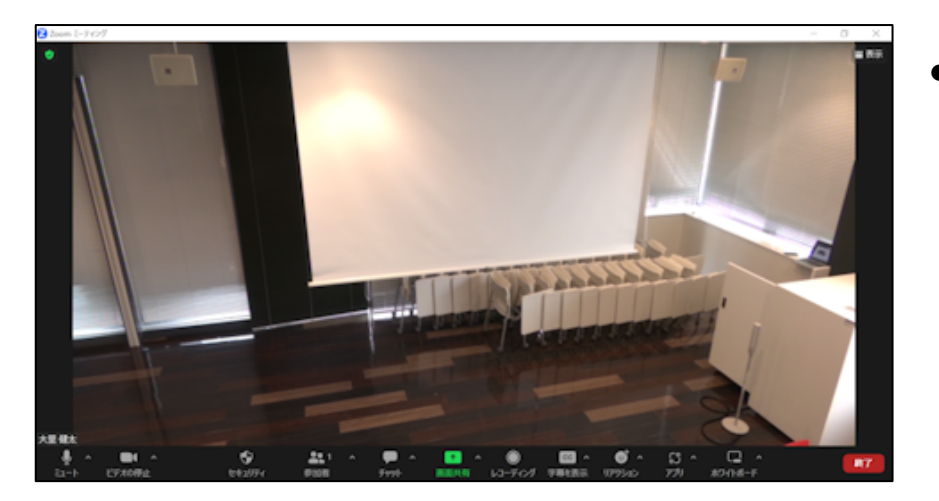

● 「コンピュータ オーディオに参加する」を選択し ミーティングが開始されたことを確認

## 4. Zoom でのカメラ/マイク/スピーカー使用手順

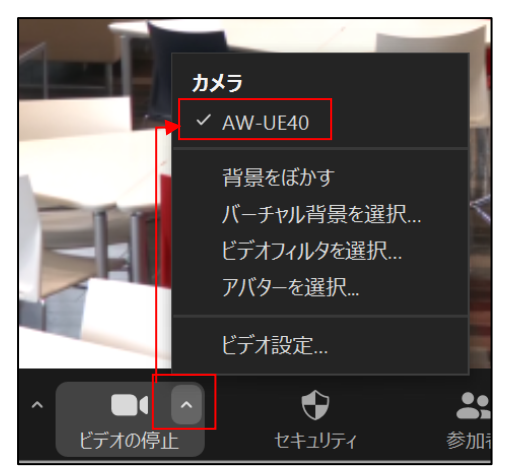

カメラ設定

- カメラの以下を選択
	- $\triangleright$  AW-UE40
		- ◆ 上記が表示されない場合、パソコンに接続した

Zoom 用 USB ケーブルの抜き差しを実施する

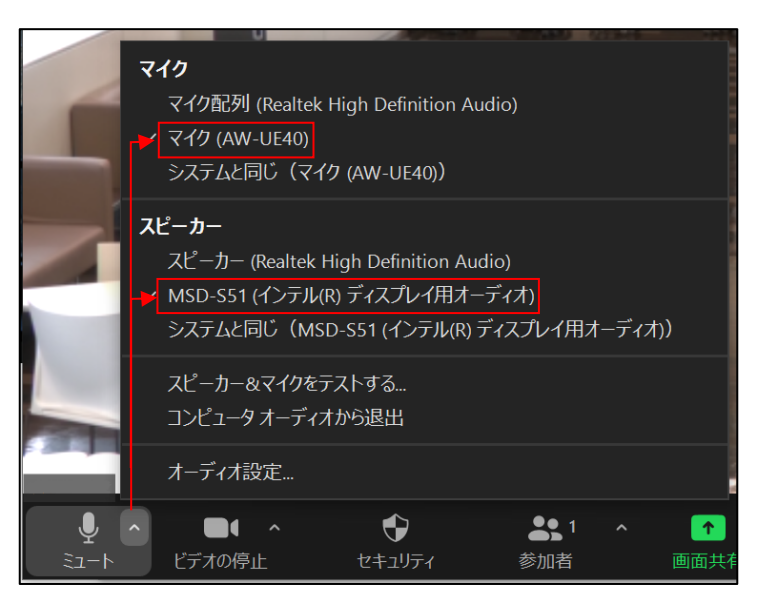

オーディオ (マイク・スピーカー)設定

- マイク・スピーカーは一覧から、それぞれ以下のいずれかを選択
	- ▶ マイク:

AW-UE40

> スピーカー:

MSD-S51 (インテル(R) ディスプレイ用オーディオ)

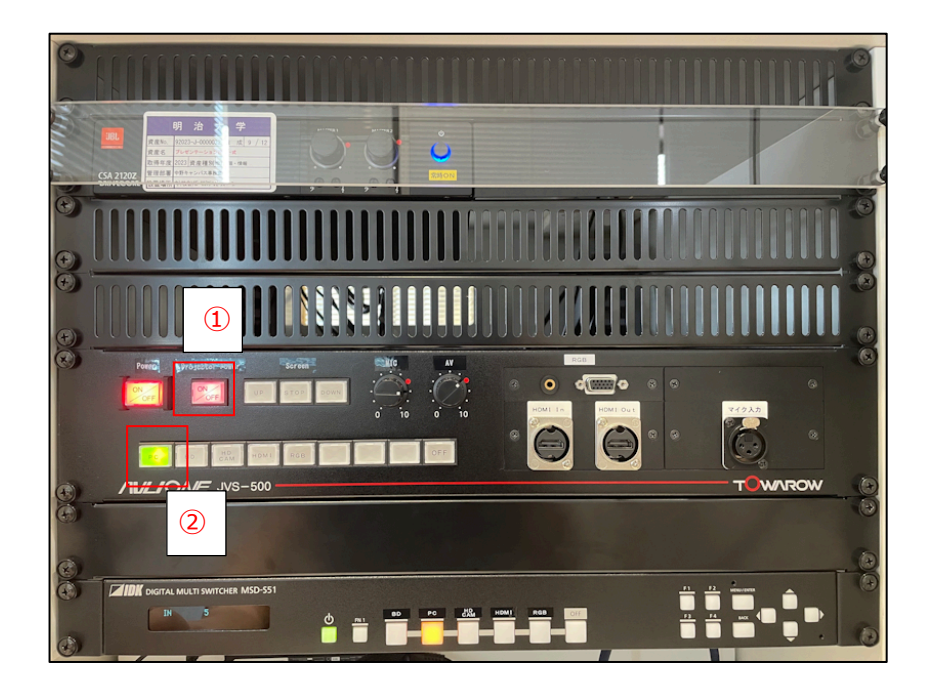

プロジェクターの電源を⼊れ、スクリーンをおろし Zoom と教室に映像・音声を出力する

- Projector Power ボタンを押下しスクリーンをおろす
- PC ボタンを押下
	- ▶ Zoom と教室に映像·音声が出力されることを確認する

### 5. 画面共有: Zoom で PC の画面を共有する

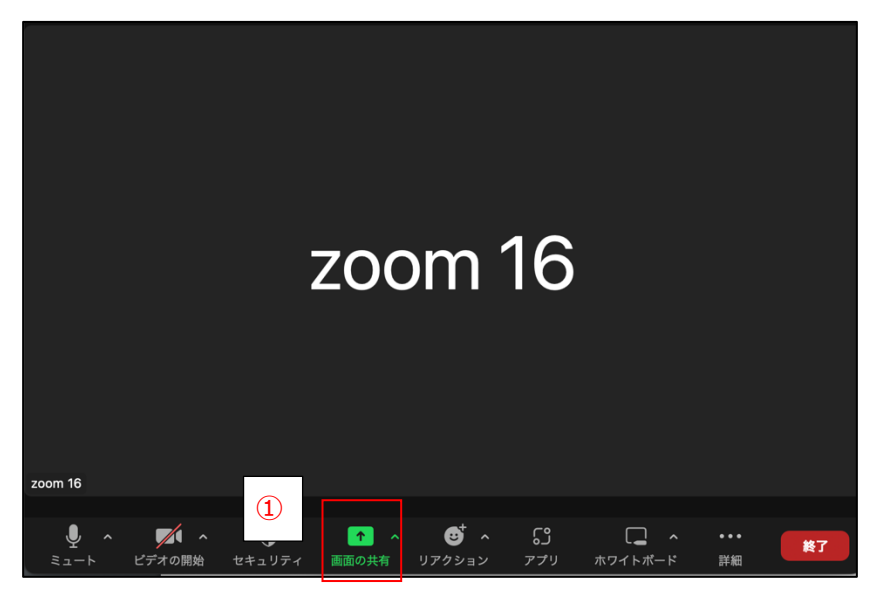

例: 音声データが挿入された PowerPoint の資料を共有する

① 授業で使⽤する PowerPoint のファイルを開き 画面の共有を選択

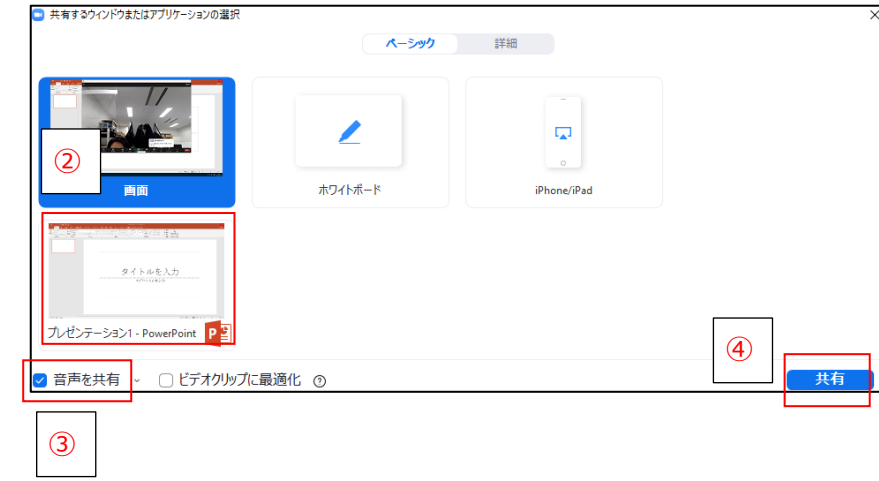

- 授業で使⽤するファイルを選択
- ⾳声を共有にチェックを⼊れる
- 共有を選択
	- ▶ YouTube や映像データなどの音を共有する場合も 音声を共有のチェックが必要

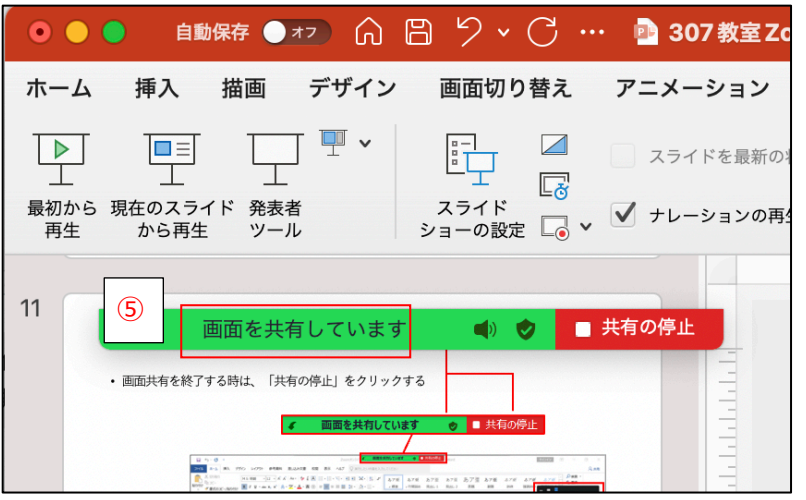

画⾯を共有していますと表⽰され画⾯共有が始まる

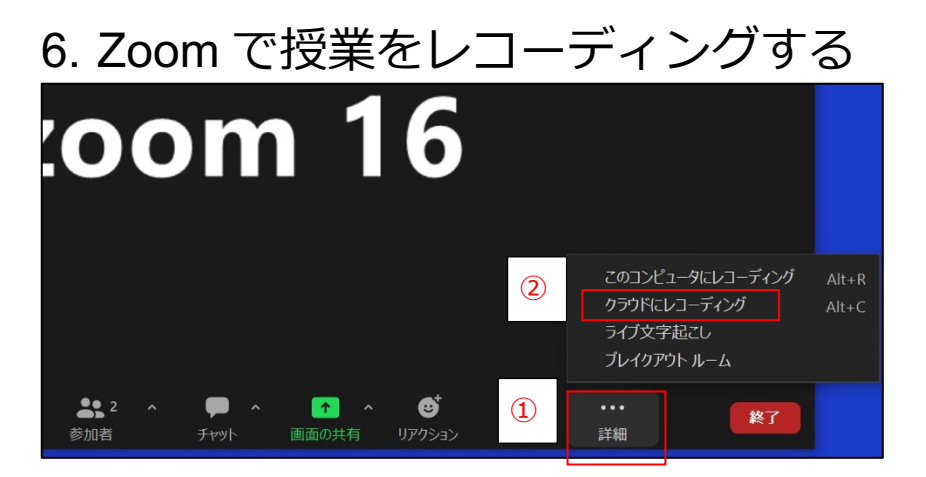

- 1) 画面下部のメニューから詳細を選択 ▶ 画面を最大化している場合は、画面下部のメニューに レコーディングが表⽰されるのでレコーディングを選択
- ② クラウドにレコーディングを選択

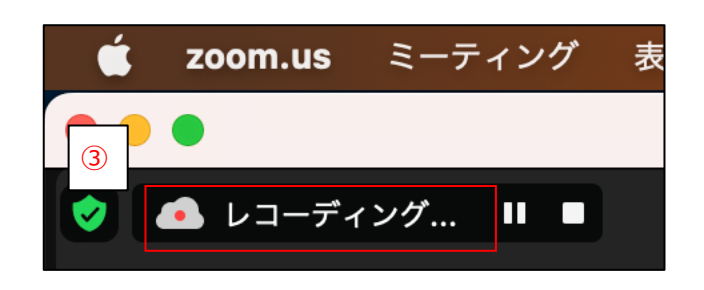

- 3 画面左上にレコーディング…と表示されたことを確認
	- ▶ ミーティングを終了すると、レコーディングは自動的に終了
	- Ø レコーディング終了後、Zoom 側でレコーディングデータの レンダリング処理を⾏う(PC の電源は Off でも良い)
	- **▶ 保存完了後、Zoom サインイン時に使用したメールアドレス** 宛に通知が届く(レコーディング時間\*2 倍〜24 時間後が 目安)

# 7. クラウドにレコーディングしたデータのダウンロード

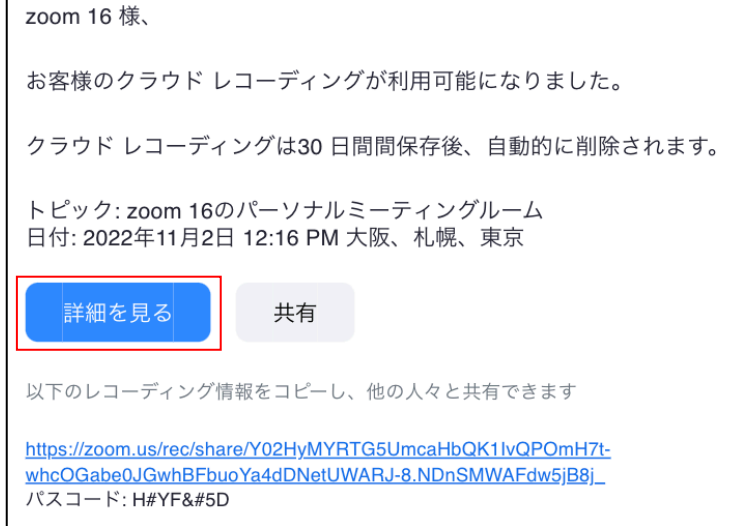

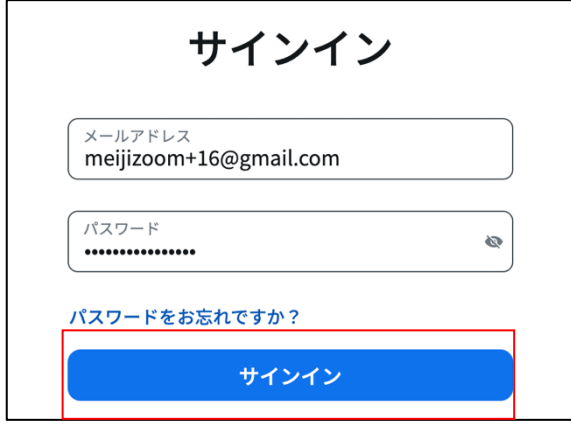

● Zoom から左記の内容のメールを受信したことを確認し メール本文内の詳細を見るをクリック

- ブラウザで Zoom のサインイン画面に遷移する
- 遷移先で Zoom のメールアドレス・パスワードを入力し サインインをクリック

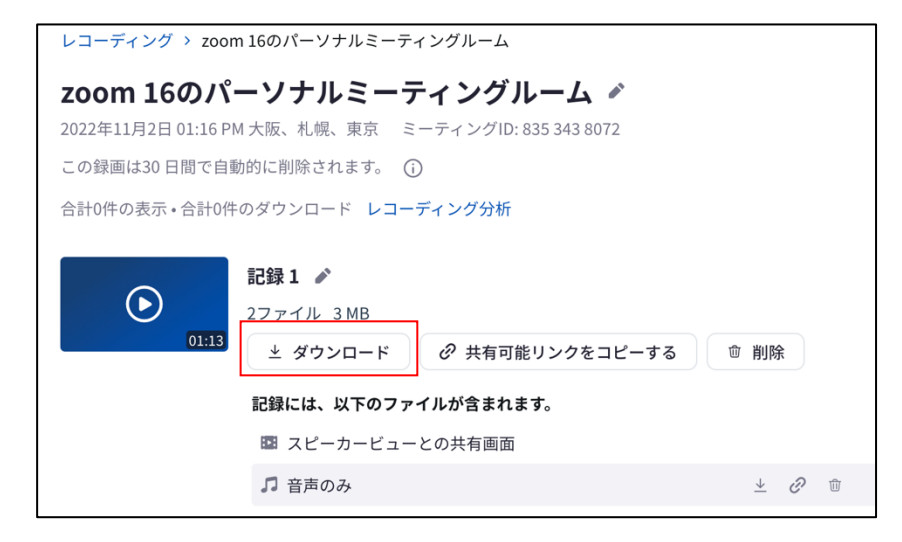

● ダウンロードをクリック。録画データのダウンロードができたこ とを確認

## 8. 書画カメラ (天吊カメラ)の利用

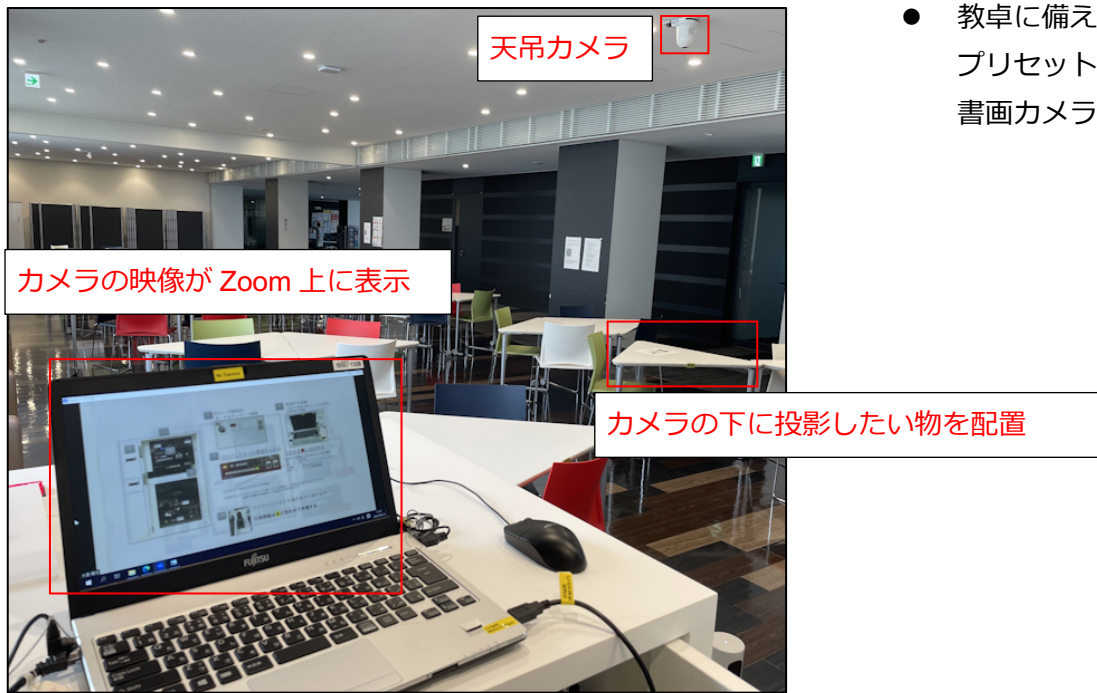

● 教卓に備え付けられた天吊カメラ用のリモコンにて、 プリセットの 5 のボタンを押すことで 書画カメラのように使うができる

### 9. よくあるご質問

#### 1. 音がハウリングしてしまう

参加者全員をミュートに設定し、その上で話す必要がある⽅は個別にミュートの解除ができるよう設定する

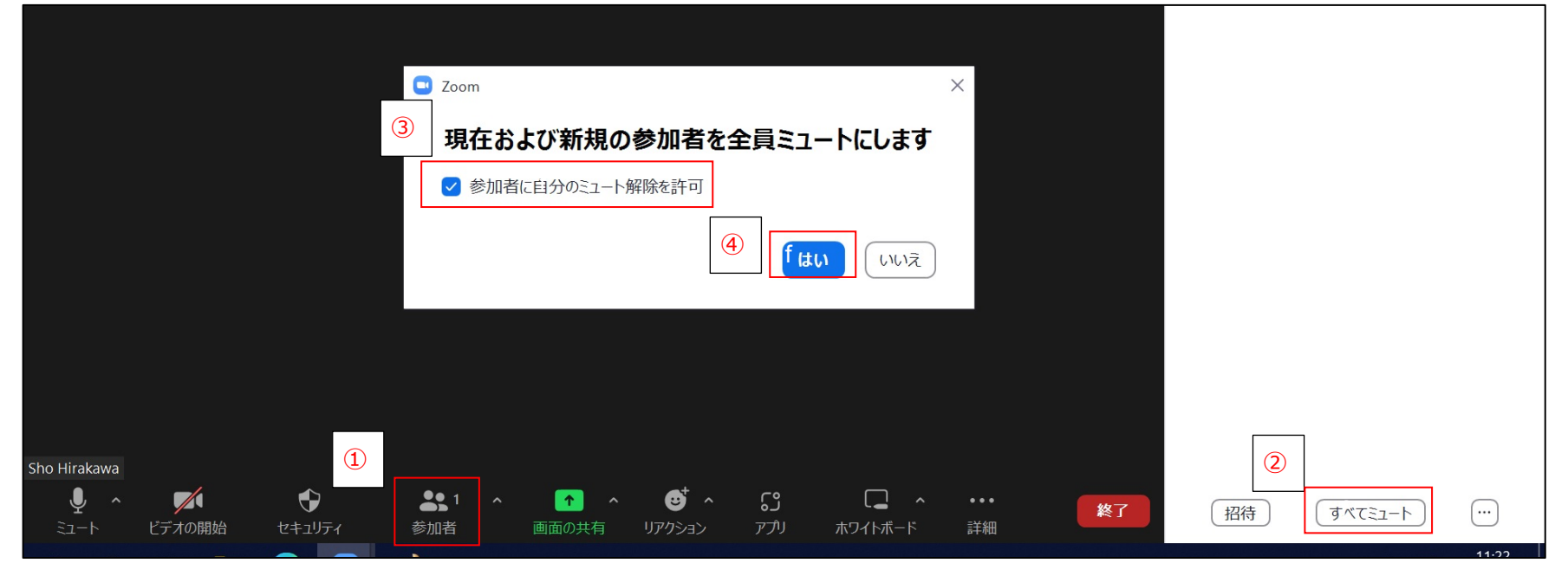

- ① 画⾯下部のメニュー内、参加者をクリック
- ② すべてミュートをクリック
- ③ 参加者に⾃分のミュート解除を許可にチェックを⼊れる
- ④ はいをクリック

#### 2. 画面共有ができない

「ホストは参加者の画面共有を無効にしました」とメッセージが出力され

画⾯共有ができない

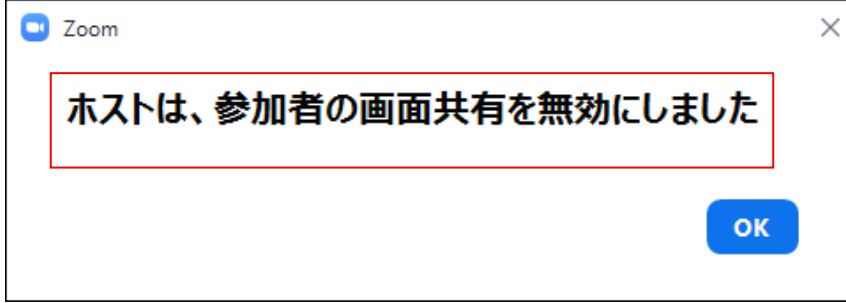

● 正しいアカウント (メールアドレス)で Zoom にサインイン出来 ていない。ミーティングから退出し、本来利用すべきアカウント で Zoom にサインインする

- 3. 教室や Zoom に音が出力出来ない
	- 1. P2 を参照し、Zoom 用 USB ケーブルが接続されているかを確認する
	- 2. カメラ・マイクの設定が正しく行われていない可能性がある P6~の手順を参照し、カメラ·マイクの設定を改めて実施する
	- 3. 資料を画面共有する際、音声を共有していない可能性がある P8〜の手順を参照し、音声を共有する